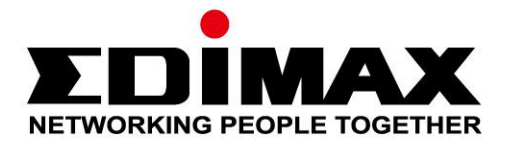

# **EW-7822UMX**

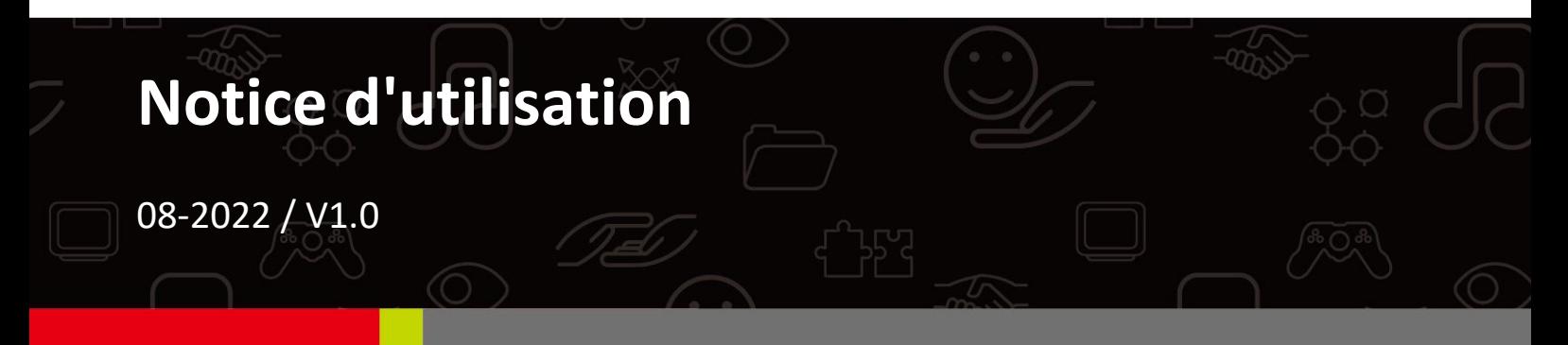

### **Edimax Technology Co., Ltd.**

No. 278, Xinhu 1st Rd., Neihu Dist., Taipei City, Taiwan Email: support@edimax.com.tw

### **Edimax Technology Europe B.V.**

Fijenhof 2, 5652 AE Eindhoven, The Netherlands Email: support@edimax.nl

### **Edimax Computer Company**

530 Technology Drive Suite 100, Irvine, CA 92618, USA Email: support@edimax.us

# **Table des matières**

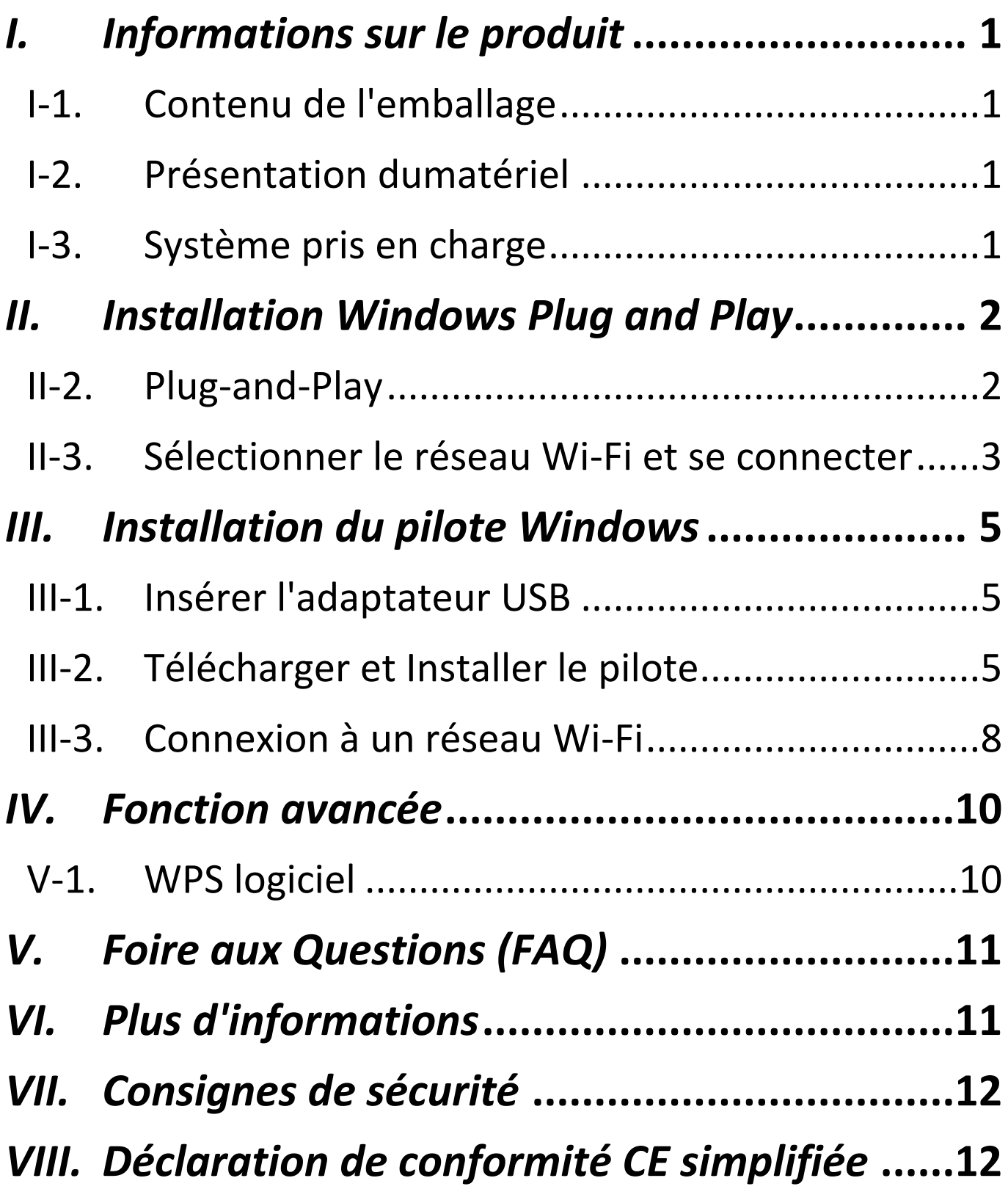

# <span id="page-2-0"></span>*I. Informations sur le produit*

## <span id="page-2-1"></span>**I-1. Contenu de l'emballage**

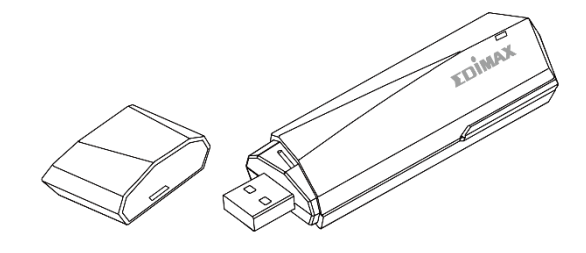

**Adaptateur USB Guide d'Installation rapide**

## <span id="page-2-2"></span>**I-2. Présentation dumatériel**

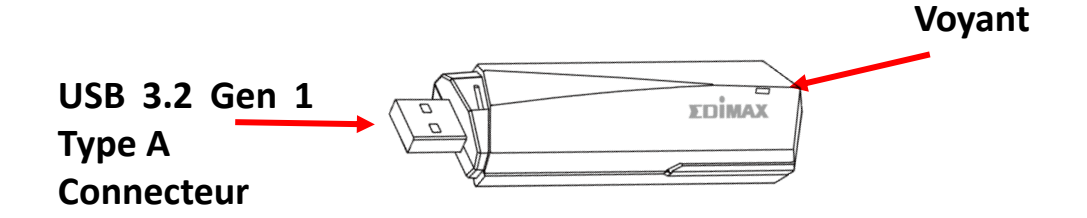

État des voyants

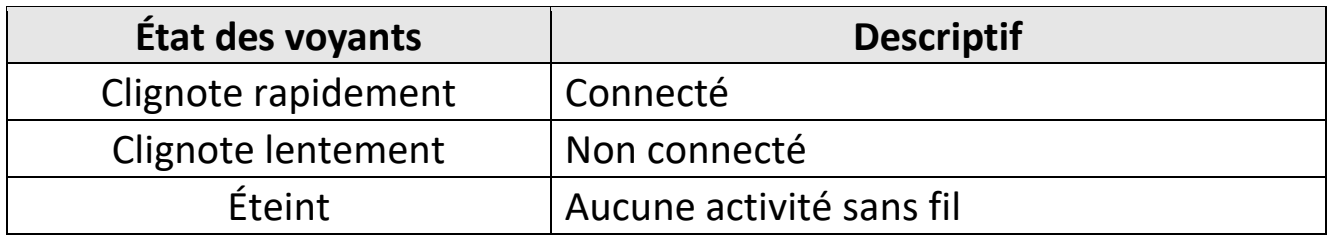

## <span id="page-2-3"></span>**I-3. Système pris en charge**

- Windows 10 / 11
- **Linux**

\* Nous vous recommandons d'utiliser un port USB 3.2 Gen 1 (USB 3.0) pour un meilleur résultat en 5GHz.

\*D'autres informations sur la version peuvent figurées sur le site Internet EDIMAX.

# <span id="page-3-0"></span>*II. Installation Windows Plug and Play*

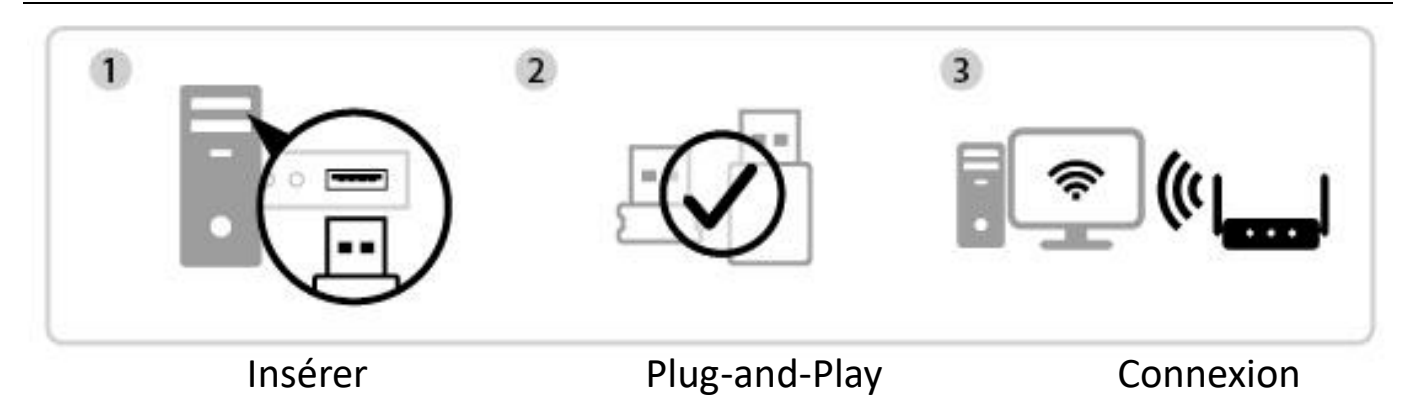

## **II-1. Insérer l'adaptateur USB**

**1.** Insérez l'adaptateur USB dans le port USB puis allumez votre ordinateur.

*Ne forcez jamais pour insérer l'adaptateur USB.*

## <span id="page-3-1"></span>**II-2. Plug-and-Play**

1. L'icône Réseau  $\bigoplus$  apparaît dans le coin inférieur droit de la barre des tâches Windows si la fonction Plug-and-Play est prise en charge. (Si l'icône Réseau n'apparaît pas, consultez la section VI. FAQ->Q1)

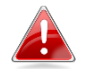

*Notez que l'icône Réseau peut différer en fonction de la version de votre système d'exploitation.*

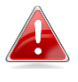

*Si votre système d'exploitation ne reconnaît pas l'adaptateur USB, vous devez installer un pilote supplémentaire sur votre ordinateur. Consultez la "section III".*

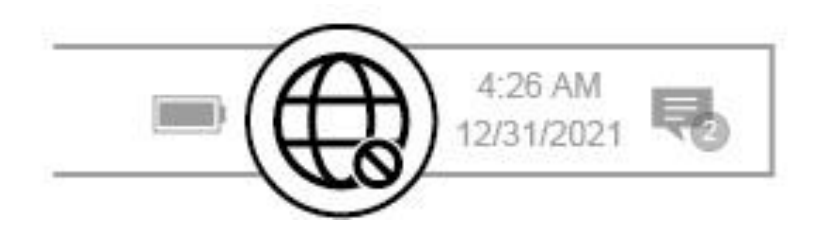

## <span id="page-4-0"></span>**II-3. Sélectionner le réseau Wi-Fi et se connecter**

Sélectionnez votre réseau Wi-Fi (SSID), cliquez sur "**Connexion**" et saisissez le mot de passe s'il est demandé.

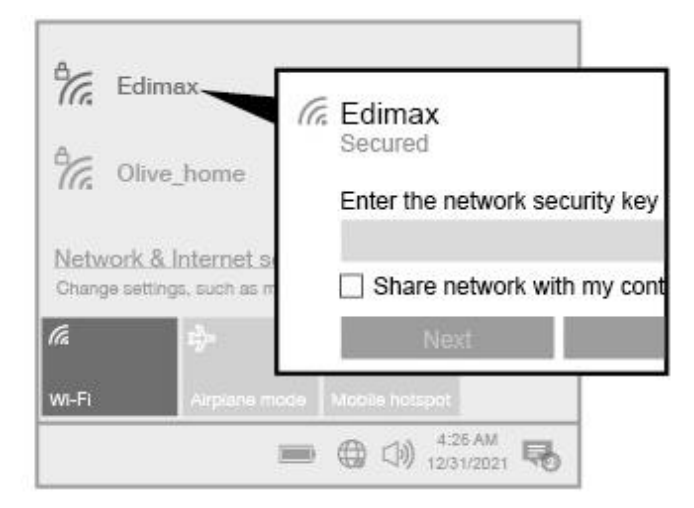

1. Les utilisateurs de Windows 11 doivent cliquer sur l'icône Réseau **C**epuis sur la flèche vers la droite > pour afficher les réseaux Wi-Fi existants (SSID), avant de sélectionner celui auquel ils veulent se connecter. Passez à l'étape 3 si un mot de passe est demandé.

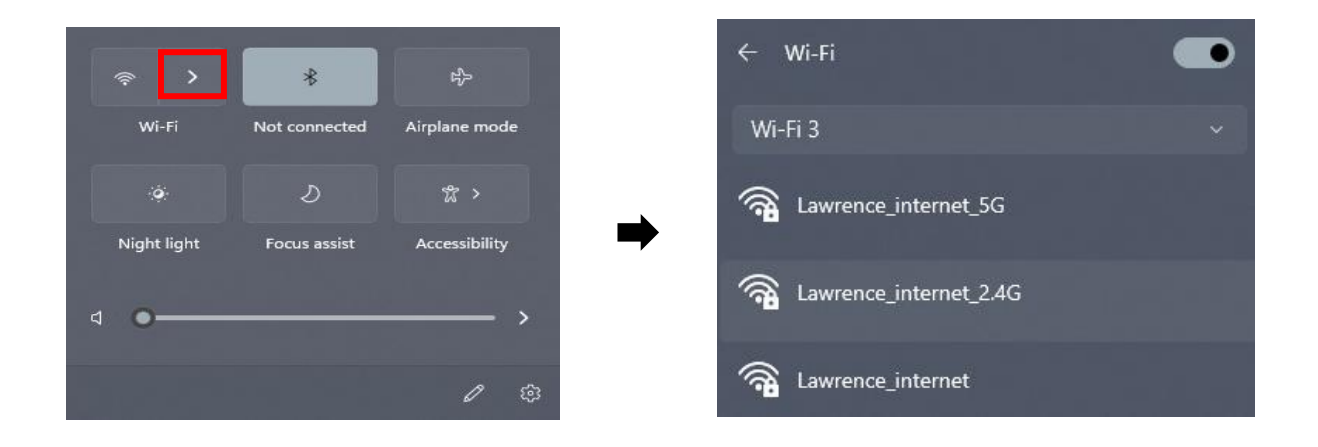

2. Les utilisateurs de Windows 10 doivent cliquer sur l'icône Réseau **Co**pour afficher les réseaux Wi-Fi existants (SSID), avant de sélectionner celui auquel ils veulent se connecter.

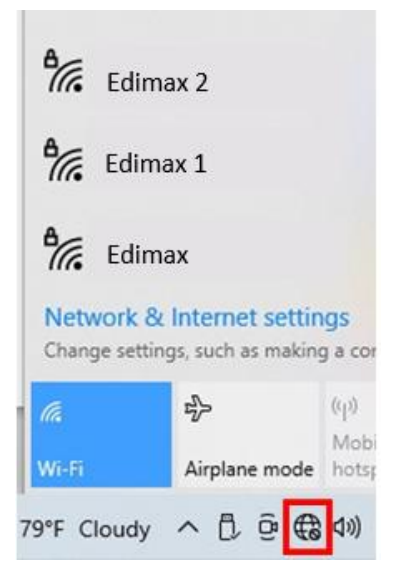

**3.** Saisissez le mot de passe s'il est demandé.

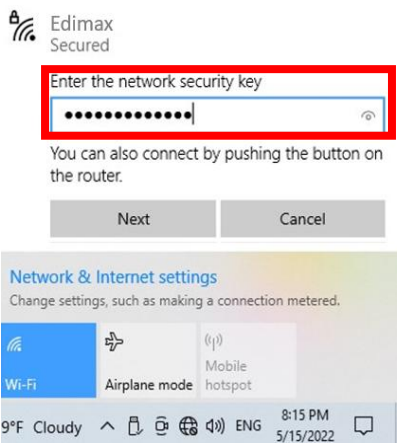

**4.** Établissez la connexion Wi-Fi et vous pouvez accéder à Internet dès que l'icône Wi-Fi apparaît dans le coin inférieur droit de la barre des tâches Windows.

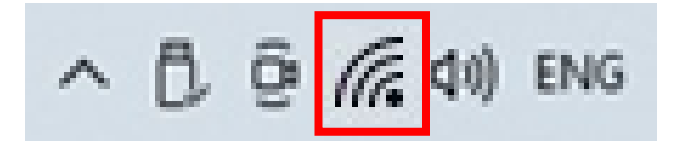

# <span id="page-6-0"></span>*III. Installation du pilote Windows*

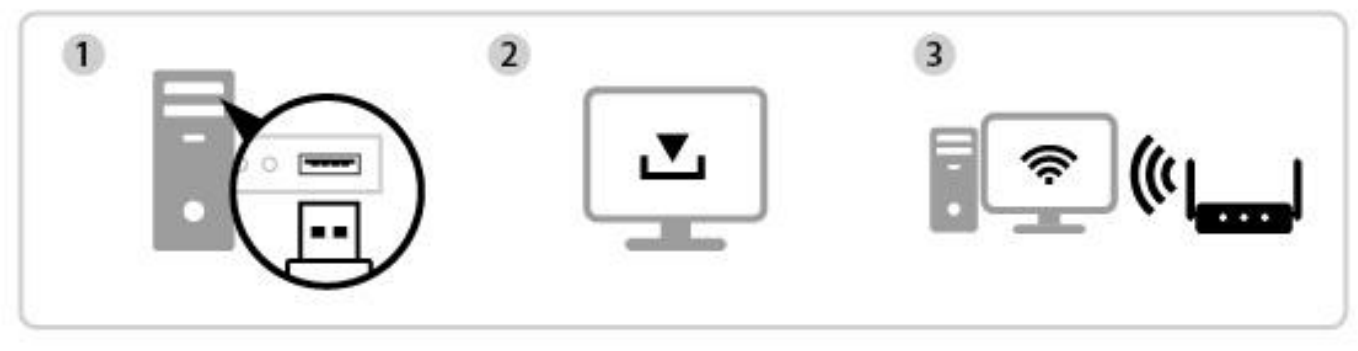

Insérer Télécharger et installer le pilote Connexion

## <span id="page-6-1"></span>**III-1. Insérer l'adaptateur USB**

**1.** Insérez l'adaptateur USB dans un port USB puis allumez votre ordinateur.

*Ne forcez jamais pour insérer l'adaptateur USB.*

## <span id="page-6-2"></span>**III-2. Télécharger et Installer le pilote**

**1.** Le pilote est disponible sur le site Internet Edimax.

**<https://www.edimax.com/download>**

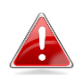

*Si votre ordinateur ne peut pas accéder à Internet directement, utilisez un appareil connecté à Internet à la place.*

**2.** Saisissez le numéro de modèle puis cliquez sur **et pour continuer.** 

### **Download**

To select your product and find related download materials, enter the model number into the search box on the right side or follow the simple steps below:

Model no. How do I find the model number? **3.** Cliquez sur le numéro de modèle.

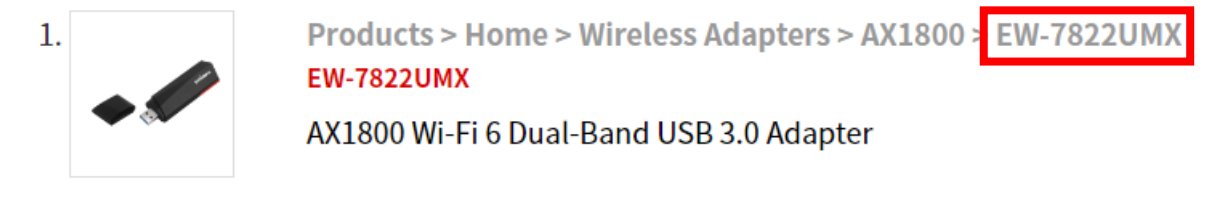

*Veillez à ce que le numéro de modèle corresponde bien à votre adaptateur USB.*

**4.** Faites défiler la page Internet vers le bas et sélectionnez la bonne version OS. Déplacez le curseur sur "l'icône Télécharger" et sauvegardez le pilote sur le bureau de l'ordinateur ou à un autre emplacement.

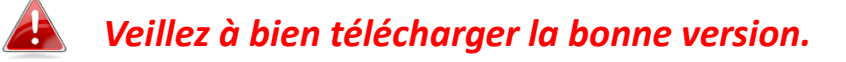

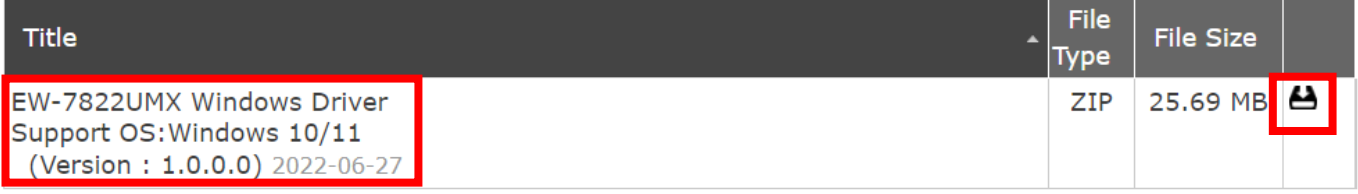

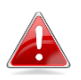

*Copiez d'abord le pilote sur une clé USB si vous avez téléchargé le pilote sur un autre appareil connecté à Internet, puis insérez la clé USB dans l'ordinateur sur lequel vous utiliserez l'adaptateur Wi-Fi USB.*

**5.** Déplacez le curseur sur le pilote et décompressez le fichier. Une fois la décompression effectuée, accédez au dossier et cliquez sur le fichier "**setup.exe**" pour continuer.

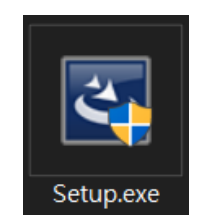

**6.** Une fois la procédure d'installation lancée, cliquez sur "**Oui**" pour continuer.

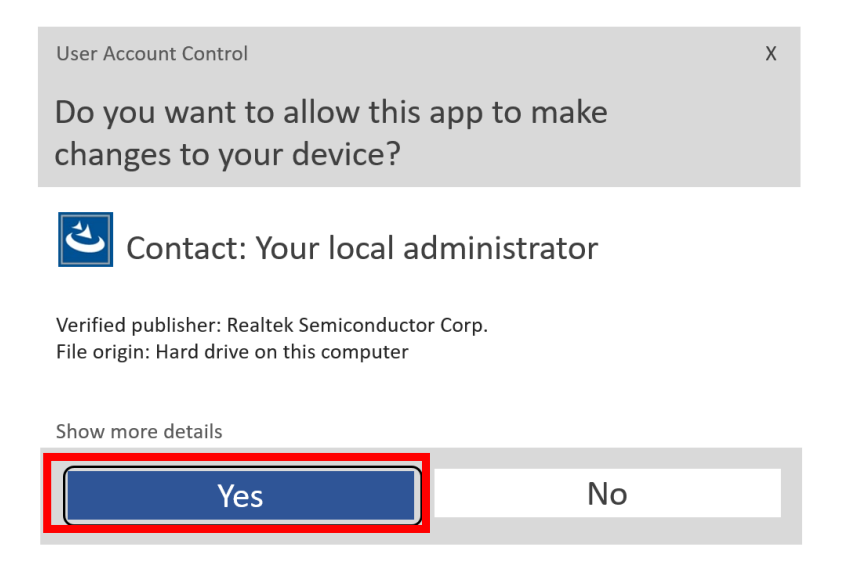

**7.** Lorsque l'installation est terminée, il vous sera demandé si vous souhaitez redémarrer l'ordinateur tout de suite ou plus tard. Sélectionnez "**Oui**" et cliquez sur "**Terminer**" pour continuer.

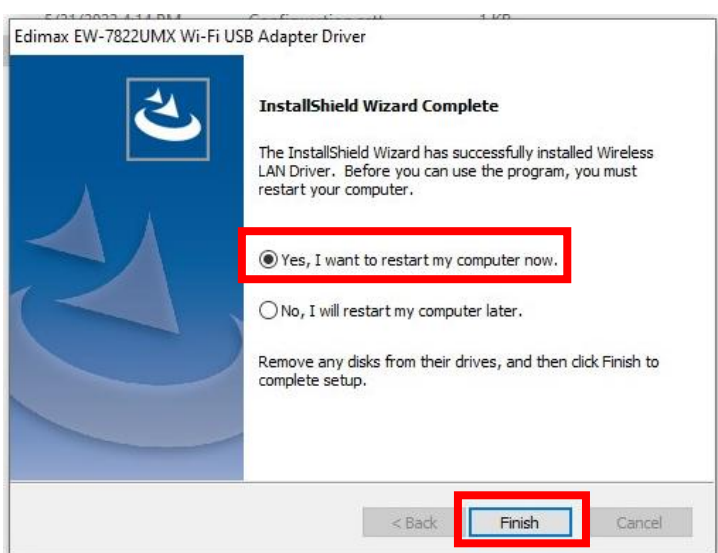

**8.** Veillez à bien redémarrer votre PC avant de passer à l'étape suivante.

## <span id="page-9-0"></span>**III-3. Connexion à un réseau Wi-Fi**

**1.** Après avoir redémarré votre ordinateur, l'icône Réseau  $\bigoplus$  apparaît, dans le coin inférieur droit de la barre des tâches Windows. (Consultez la section VI. FAQ->Q2 )

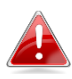

*Notez que l'icône Réseau peut différer en fonction de la version de votre système d'exploitation.*

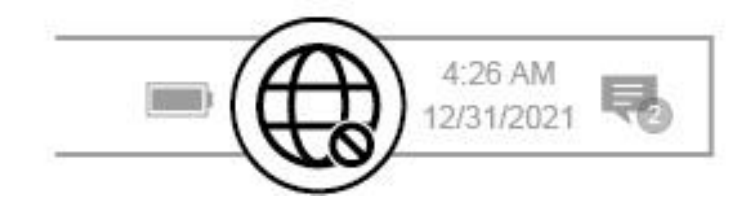

**2.** Les utilisateurs de Windows 11 doivent cliquer sur l'icône Réseau **C**e puis sur la flèche vers la droite pour afficher les réseaux Wi-Fi existants (SSID), avant de sélectionner celui auquel ils veulent se connecter. Passez à l'étape 4 si un mot de passe est demandé.

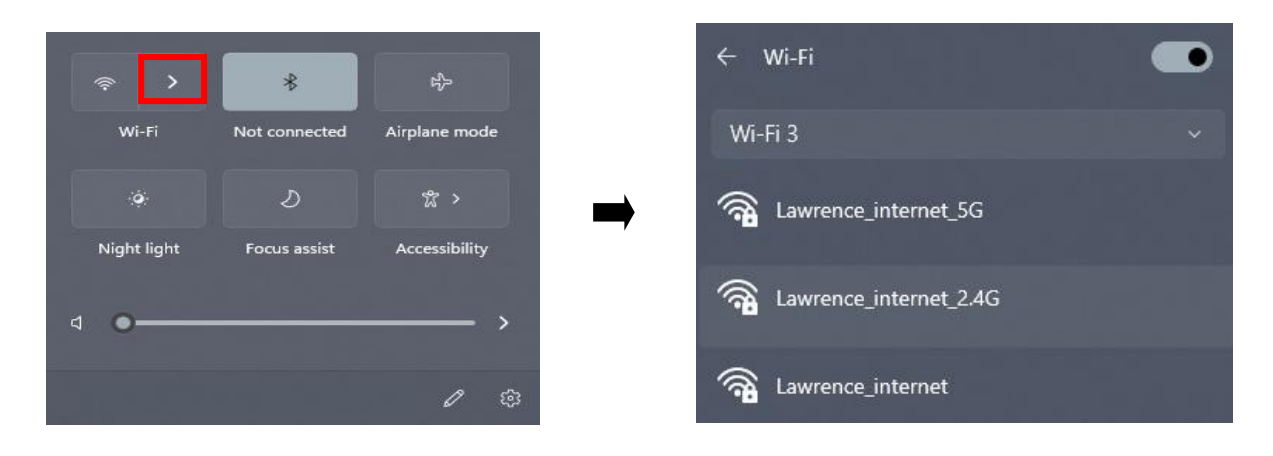

**3.** Les utilisateurs de Windows 10 doivent cliquer sur l'icône Réseau  $\bigoplus$  pour afficher les réseaux Wi-Fi existants (SSID), avant de sélectionner celui auquel ils veulent se connecter.

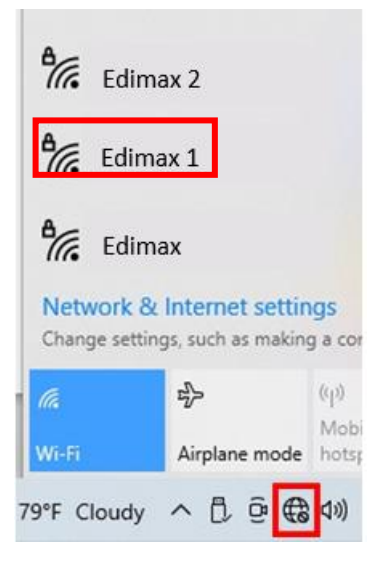

**4.** Saisissez le mot de passe s'il est demandé.

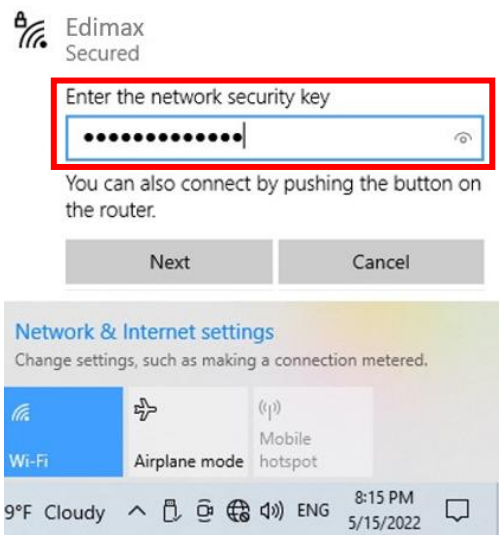

**5.** Établissez la connexion Wi-Fi et vous pouvez accéder à Internet dès que l'icône Wi-Fi apparaît dans le coin inférieur droit de la barre des tâches Windows.

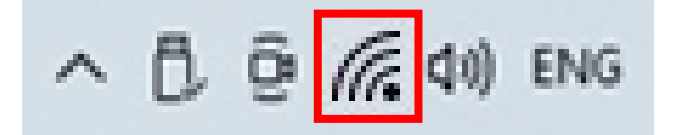

# <span id="page-11-0"></span>*IV. Fonction avancée*

Le WPS, Configuration Wi-Fi Protégée, est une façon supplémentaire simple d'établir des connexions entre des appareils compatibles WPS quand vous utilisez l'adaptateur Wi-Fi sur un ordinateur Windows. Lorsque le WPS est activé correctement pour deux appareils compatibles, ces derniers établissent automatiquement une connexion entre eux sans avoir besoin de mot de passe.

## <span id="page-11-1"></span>**V-1. WPS logiciel**

- **1.** Pour prendre en charge le WPS, l'installation d'un pilote est nécessaire. Consultez la **section III** pour d'abord installer le pilote.
- **2.** Sur votre routeur ou PA Wi-Fi, appuyez sur le bouton WPS pendant le temps nécessaire pour activer le WPS.

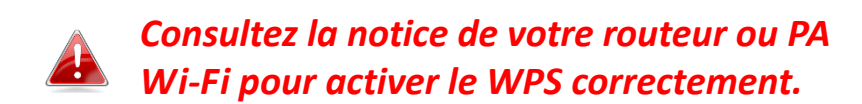

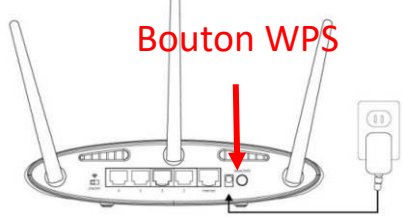

- **3.** Sur l'adaptateur USB, consultez la **section III-2** et passez l'étape "Saisir le mot de passe" si les procédures sont correctes.
- **4.** L'établissement de la connexion prend du temps. Une fois la connexion établie, vous pouvez accéder à Internet directement.

### <span id="page-12-0"></span>**Q1.Pourquoi l'icône Réseau n'apparaît-elle pas dans la barre des tâches Windows ?**

A. Le Plug-and-Play n'est pris en charge par votre ordinateur pour cet appareil. Consultez la section III-2 pour télécharger et installer le pilote et réessayez.

## **Q2.Une fois le pilote installé, pourquoi l'icône Réseau n'apparaît-elle pas dans la barre des tâches Windows ?**

A. Pour Windows 7, effectuez un clic-droit sur **"Date et heure"** sur la barre des tâches et sélectionnez **"Propriétés"**. Recherchez l'élément système **"Réseau"**, et paramétrez le comportement sur "**Activé"**. L'icône Réseau apparaîtra ensuite dans la barre des tâches Windows.

# <span id="page-12-1"></span>*VI. Plus d'informations*

Pour obtenir plus de précisions, visitez notre site Internet en utilisant l'URL suivante ou scannez le code QR :

**<https://www.edimax.com/download>**

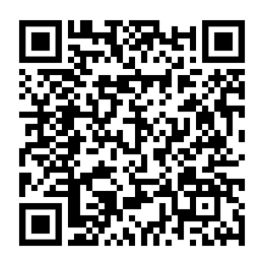

Recherchez le numéro de modèle pour accéder à la bonne page.

#### Download

To select your product and find related download materials, enter the model number into the search box on the right side or follow the simple steps below:

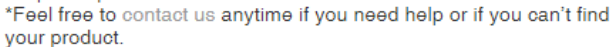

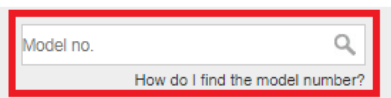

# <span id="page-13-0"></span>*VII. Consignes de sécurité*

Les directives de sécurité générale qui suivent sont là pour vous aider à garantir votre propre sécurité et pour protéger votre produit d'éventuels dommages. Pensez à consulter la notice d'utilisation du produit pour en savoir plus.

- Ce produit n'est destiné à servir qu'à l'intérieur.
- L'électricité statique peut nuire aux composants électroniques. Déchargez toute l'électricité statique de votre corps (en touchant une barre métallique reliée à la terre par exemple) avant de toucher le produit.
- Le produit ne contient aucune pièce réparable par l'utilisateur. Ne tentez jamais de réparer le produit et de le démonter.
- Ne renversez pas de nourriture ou de liquide sur le produit et n'insérez jamais aucun objet dans les ouvertures.
- N'utilisez pas ce produit près de liquides, dans des zones très humides ou avec trop de condensation.
- Gardez le produit loin des radiateurs et des autres sources de chaleur.
- Cet appareil n'est pas destiné à être utilisé par des enfants.
- Veillez à toujours débrancher le produit de l'alimentation électrique avant de le nettoyer et à n'utiliser qu'un chiffon sec non pelucheux pour le nettoyage

# <span id="page-13-1"></span>*VIII. Déclaration de conformité CE simplifiée*

Par la présente, Edimax Technology déclare que l'équipement radio de type Adaptateur Wi-Fi USB est conforme aux Directives 2014/53/UE et 2014/35/UE.

Le texte intégral de la déclaration de conformité européenne est disponible à l'adresse Internet suivante :

**<https://www.edimax.com/download/doc>**

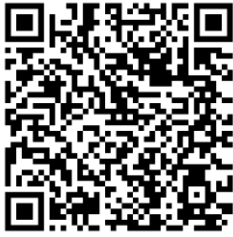

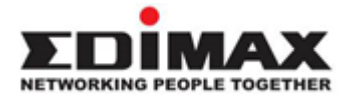

## **COPYRIGHT**

Copyright  $\odot$  Edimax Technology Co., Ltd. all rights reserved. No part of this publication may be reproduced, transmitted, transcribed, stored in a retrieval system, or translated into any language or computer language, in any form or by any means, electronic, mechanical, magnetic, optical, chemical, manual or otherwise, without the prior written permission from Edimax Technology Co., Ltd.

Edimax Technology Co., Ltd. makes no representations or warranties, either expressed or implied, with respect to the contents hereof and specifically disclaims any warranties, merchantability, or fitness for any particular purpose. Any software described in this manual is sold or licensed as is. Should the programs prove defective following their purchase, the buyer (and not this company, its distributor, or its dealer) assumes the entire cost of all necessary servicing, repair, and any incidental or consequential damages resulting from any defect in the software. Edimax Technology Co., Ltd. reserves the right to revise this publication and to make changes from time to time in the contents hereof without the obligation to notify any person of such revision or changes.

The product you have purchased and the setup screen may appear slightly different from those shown in this QIG. The software and specifications are subject to change without notice. Please visit our website [www.edimax.com](http://www.edimax.com/) for updates. All brand and product names mentioned in this manual are trademarks and/or registered trademarks of their respective holders.

### **Federal Communication Commission Interference Statement**

This equipment has been tested and found to comply with the limits for a Class B digital device, pursuant to Part 15 of FCC Rules. These limits are designed to provide reasonable protection against harmful interference in a residential installation. This equipment generates, uses, and can radiate radio frequency energy and, if not installed and used in accordance with the instructions, may cause harmful interference to radio communications. However, there is no guarantee that interference will not occur in a particular installation. If this equipment does cause harmful interference to radio or television reception, which can be determined by turning the equipment off and on, the user is encouraged to try to correct the interference by one or more of the following measures:

- 1. Reorient or relocate the receiving antenna.
- 2. Increase the separation between the equipment and receiver.
- 3. Connect the equipment into an outlet on a circuit different from that to which the receiver is connected.
- 4. Consult the dealer or an experienced radio technician for help.

### **FCC Caution**

This device and its antenna must not be co-located or operating in conjunction with any other antenna or transmitter. This device complies with Part 15 of the FCC Rules. Operation is subject to the following two conditions:

(1) this device may not cause harmful interference, and

(2) this device must accept any interference received, including interference that may cause undesired operation. Any changes or modifications not expressly approved by the party responsible for compliance could void the authority to operate equipment.

### **Federal Communication Commission (FCC) Radiation Exposure Statement**

This equipment complies with FCC RF radiation exposure limits set forth for an uncontrolled environment. This device was tested for typical lap held operations with the device contacted directly to the human body to the back side of the notebook computer. To maintain compliance with FCC RF exposure compliance requirements, avoid direct contact to the transmitting antenna during transmitting.

#### Body SAR

This product meets applicable national SAR limits of 1.6W/kg.

This specific maximum SAR values can be found in the section of this user guide. When carrying the product or using it while worn on your body, maintain a distance of 0.5cm from the body to ensure compliance with RF exposure requirements.

We, Edimax, are responsible for ensuring frequency stability such that an emission is maintained within the band of operation under all conditions of normal operation.

For product available in the USA/Canada market, only channel 1~11 can be operated. Selection of other channels is not possible.

#### **ISED Statement:**

This device contains licence-exempt transmitter(s) that comply with Innovation, Science and Economic Development Canada's licence-exempt RSS(s). Operation is subject to the following two conditions:

(1) this device may not cause interference,

(2) this device must accept any interference, including interference that may cause undesired operation of the device.

L'émetteur exempt de licence contenu dans le présent appareil est conforme aux CNR d'Innovation, Sciences et Développement économique Canada applicables aux appareils radio exempts de licence. L'exploitation est autorisée aux deux conditions suivantes :

(1) L'appareil ne doit pas produire de brouillage;

(2) L'appareil doit accepter tout brouillage radioélectrique subi, même si le brouillage est susceptible d'en compromettre le fonctionnement.

These requirements set a SAR limit of 1.6 W/kg averaged over one gram of tissue. The highest SAR value reported under this standard during product certification is 1.6 W/kg.

Ces exigences fixent une limite DAS de 1.6 W/kg en moyenne sur un gramme de tissu. La valeur SAR la plus élevée signalée dans le cadre de cette norme lors de la certification du produit est de 1.6 W/kg.

#### **Radiation Exposure Statement**

This transmitter must not be co-located or operating in conjunction with any other antenna or transmitter. This equipment should be installed and operated with a minimum distance of 0.5 centimeters between the radiator and your body.

#### **Déclaration d'exposition aux radiations**

Cet émetteur ne doit pas être Co-placé ou ne fonctionnant en même temps qu'aucune autre antenne ou émetteur. Cet équipement devrait être installé et actionné avec une distance minimum de 0.5 centimètres entre le radiateur et votre corps.

### **RED Compliance Statement**

### **Compliance with 2014/53/EU Radio Equipment Directive (RED)**

In accordance with Article 10.8(a) and 10.8(b) of the RED, the following table provides information on the frequency bands used and the maximum RF transmit power of the product for sale in the EU:

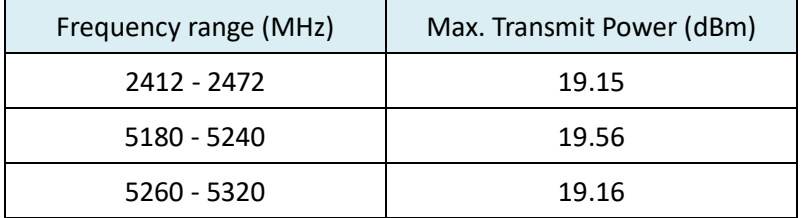

A simplified DoC shall be provided as follows: Article 10(9)

Hereby, Edimax Technology Co., Ltd. declares that the radio equipment is in compliance with Directive 2014/53/EU The full text of the EU declaration of conformity is available at the following internet address: <http://www.edimax.com/edimax/global/>

This device meets the EU RED requirements on the limitation of exposure of the general public to electromagnetic fields by way of health protection. This device has been tested and meets the ICNIRP exposure guidelines and the European SAR is measured with this device at a separation of 0.5cm to the body, while transmitting at the highest certified output power level in all frequency bands of this device. Carry this device at least 0.5cm away from your body to ensure exposure levels remain at or below the as-tested levels.

For class 2 device (supporting WLAN 5GHz: 5150-5350 MHz)

The device is restricted to indoor use only when operating in the 5150 to 5350 MHz frequency range.

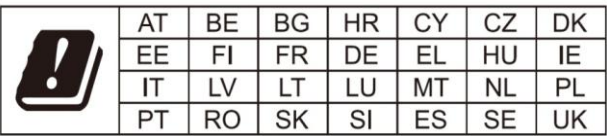

#### **Safety**

This equipment is designed with the utmost care for the safety of those who install and use it. However, special attention must be paid to the dangers of electric shock and static electricity when working with electrical equipment. All guidelines of this and of the computer manufacture must therefore be allowed at all times to ensure the safe use of the equipment.

#### **EU Countries Intended for Use**

The ETSI version of this device is intended for home and office use in Austria, Belgium, Bulgaria, Croatia, Cyprus, Czech, Denmark, Estonia, Finland, France, Germany, Greece, Hungary, Ireland, Italy, Latvia, Lithuania, Luxembourg, Malta, Netherlands, Poland, Portugal, Romania, Slovakia, Slovenia, Spain, Sweden, Turkey, and United Kingdom. The ETSI version of this device is also authorized for use in EFTA member states: Iceland, Liechtenstein, Norway, and Switzerland.

#### **EU Countries Not Intended for Use**

None

### **EU Declaration of Conformity**

**English:** This equipment is in compliance with the essential requirements and other relevant provisions of Directive 2014/53/EU, 2014/35/EU. **Français:** Cet équipement est conforme aux exigences essentielles et autres dispositions de la directive 2014/53/EU, 2014/35/EU. **Čeština:** Toto zařízení je v souladu se základními požadavky a ostatními příslušnými ustanoveními směrnic 2014/53/EU, 2014/35/EU. **Polski:** Urządzenie jest zgodne z ogólnymi wymaganiami oraz szczególnymi warunkami określonymi Dyrektywą UE 2014/53/EU, 2014/35/EU. **Română:** Acest echipament este în conformitate cu cerinţele esenţiale şi alte prevederi relevante ale Directivei 2014/53/UE, 2014/35/UE. **Русский:** Это оборудование соответствует основным требованиям и положениям Директивы 2014/53/EU, 2014/35/EU. **Magyar:** Ez a berendezés megfelel az alapvető követelményeknek és más vonatkozó irányelveknek (2014/53/EU, 2014/35/EU). **Türkçe:** Bu cihaz 2014/53/EU, 2014/35/EU direktifleri zorunlu istekler ve diğer hükümlerle ile uyumludur. **Українська:** Обладнання відповідає вимогам і умовам директиви 2014/53/EU, 2014/35/EU. **Slovenčina:** Toto zariadenie spĺňa základné požiadavky a ďalšie príslušné ustanovenia smerníc 2014/53/EU, 2014/35/EU. **Deutsch:** Dieses Gerät erfüllt die Voraussetzungen gemäß den Richtlinien 2014/53/EU, 2014/35/EU. **Español:** El presente equipo cumple los requisitos esenciales de la Directiva 2014/53/EU, 2014/35/EU. **Italiano:** Questo apparecchio è conforme ai requisiti essenziali e alle altre disposizioni applicabili della Direttiva 2014/53/EU, 2014/35/UE. **Nederlands:** Dit apparaat voldoet aan de essentiële eisen en andere van toepassing zijnde bepalingen van richtlijn 2014/53/EU, 2014/35/EU. **Português:** Este equipamento cumpre os requesitos essênciais da Directiva 2014/53/EU, 2014/35/EU. **Norsk:** Dette utstyret er i samsvar med de viktigste kravene og andre relevante regler i Direktiv 2014/53/EU, 2014/35/EU. **Svenska:** Denna utrustning är i överensstämmelse med de väsentliga kraven och övriga relevanta bestämmelser i direktiv 2014/53/EU, 2014/35/EU. **Dansk:** Dette udstyr er i overensstemmelse med de væ sentligste krav og andre relevante forordninger i direktiv 2014/53/EU, 2014/35/EU. **suomen kieli:** Tämä laite täyttää direktiivien 2014/53/EU, 2014/35/EU. oleelliset vaatimukset ja muut asiaankuuluvat määräykset.

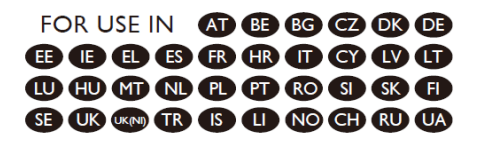

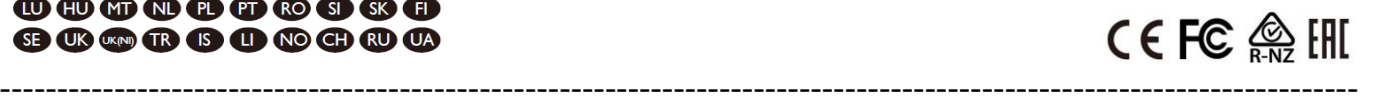

#### **WEEE Directive & Product Disposal**

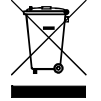

At the end of its serviceable life, this product should not be treated as household or general waste. It should be handed over to the applicable collection point for the recycling of electrical and electronic equipment, or returned to the supplier for disposal.

## **Declaration of Conformity**

We, Edimax Technology Co., Ltd., declare under our sole responsibility, that the equipment described below complies with the requirements of the European Radio Equipment directives.

**Equipment: AX1800 Dual-Band USB 3.0 Adapter Model No.: EW-7822UMX**

The following European standards for essential requirements have been followed:

### **Directives 2014/53/EU**

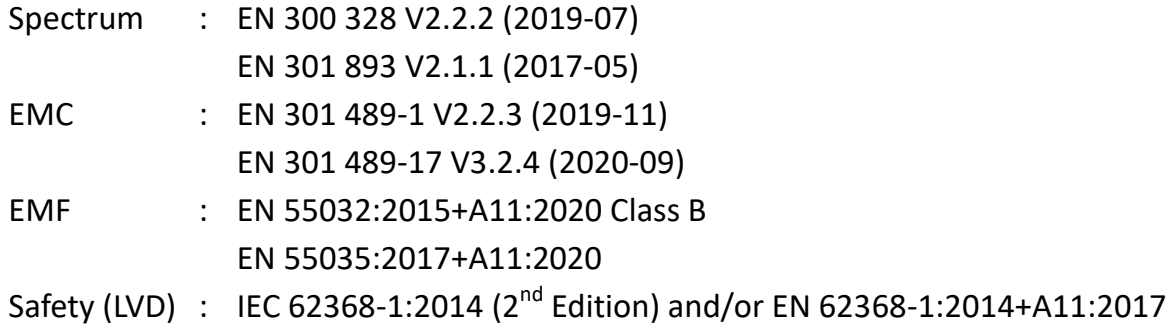

Edimax Technology Europe B.V. Fijenhof 2, 5652 AE Eindhoven, The Netherlands Date & Place of Issue: 31/August/2022, Eindhoven Signature:

Vml Any

Printed Name: David Huang Title: Director

Date & Place of Issue: 31/August/2022, Taipei Signature: a company of: Edimax Technology Co., Ltd. No. 278, Xinhu 1st Rd., Neihu Dist., Taipei City, Taiwan

Hotchen

Printed Name: Hunter Chen Title: Director

CE

## **Declaration of Conformity**

We, Edimax Technology Co., Ltd., declare under our sole responsibility, that the equipment described below complies with the requirements of the United Kingdom Radio Equipment directives.

**Equipment: AX1800 Dual-Band USB 3.0 Adapter Model No.: EW-7822UMX**

The following European standards for essential requirements have been followed:

### **Radio Equipment Regulations 2017 (S.I. 2017/1206)**

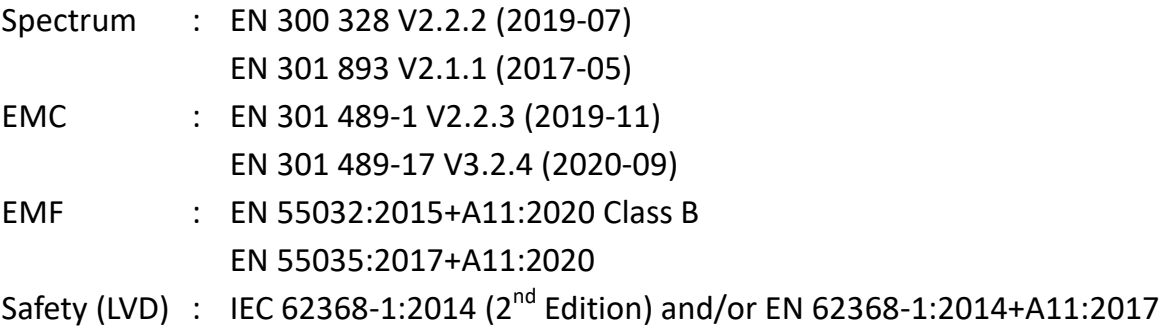

Edimax Technology Europe B.V. Fijenhof 2. 5652 AE Eindhoven, The Netherlands Date & Place of Issue: 31/August/2022, Eindhoven Signature: Vml 14mg

Printed Name: David Huang Title: Director

UK<br>CA

Date & Place of Issue: 31/August/2022, Taipei Signature: a company of: Edimax Technology Co., Ltd. No. 278, Xinhu 1st Rd., Neihu Dist., Taipei City, Taiwan

Hot Clem

Printed Name: Hunter Chen Title: Director